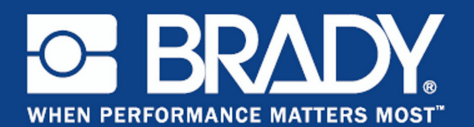

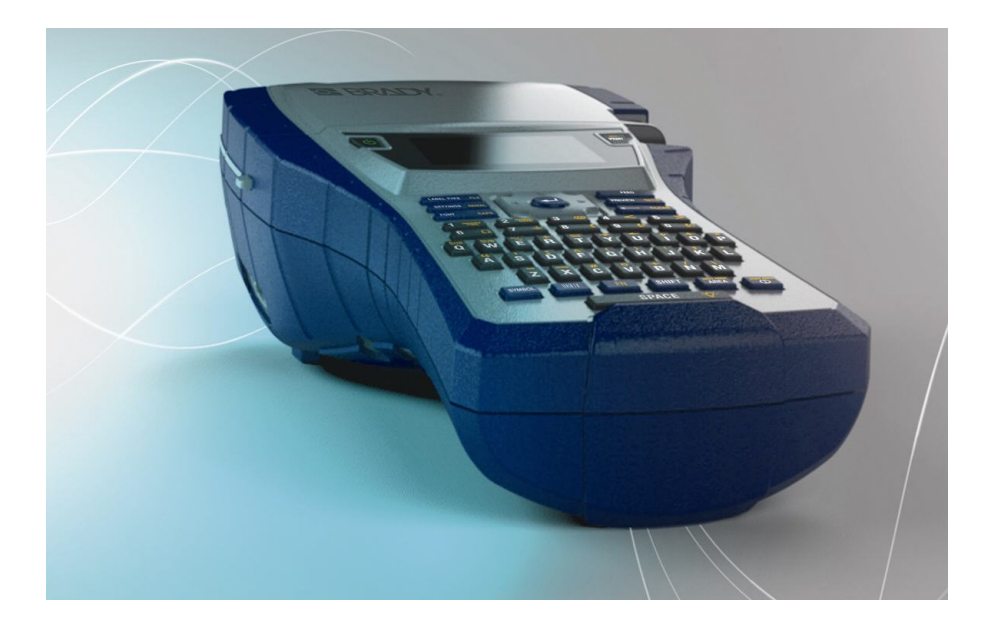

# BMP®41 **LABEL PRINTER** QUICK START GUIDE

# **Unpack Your Printer**

The following items are included in the standard BMP®41 Label Printer package:

- BMP<sup>®</sup>41 Label Printer
- BMP41-BP NiMH Battery Pack (M41-BATT)
- MC1-1000-595-WT-BK cartridge
- USB connection cable (M41-USB)
- AC adapter (M41-AC)
- Product CD
- Brady Printer Drivers CD
- Quick Start Guide

The following items are accessories available for the BMP®41 Label Printer:

- Hard-sided carrying case (M41-HC)
- BMP41-BP NiMH Battery Pack (M41-BATT)
- Magnet (M41-MAGNET)

These items can be purchased separately or as a kit from your distributor.

# **Save Your Packaging**

The packaging surrounding your BMP<sup>®</sup>41 Label Printer should be saved in the event you have to ship the printer and accessories back to the supplier.

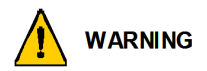

Never ship the BMP<sup>®</sup>41 Label Printer without first removing the BMP-UPB Nickel Metal Hydride battery pack from the printer.

If shipping both the printer and battery pack, remove the battery pack from the printer and place the items in the original shipping material before transporting. Batteries must be shipped according to state, federal, or municipal regulations. Consult your courier before shipping lithium-ion battery packs.

#### **Register Your Printer**

[Register your printer on-line at](http://www.bradyid.com) [www.bradycorp.com/register.](www.bradycorp.com/register)

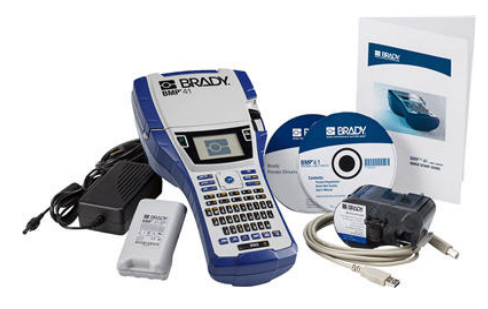

# **External View**

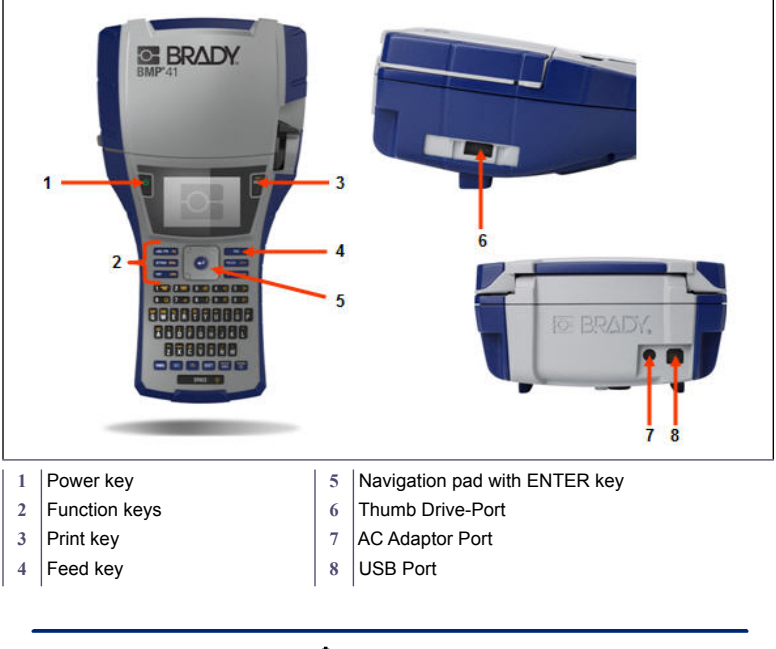

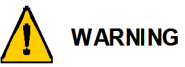

Avoid using the system near water, in direct sunlight, or near a heating device.

Do not attempt to use batteries other than those recommended in this manual.

# **Setting Up the Printer**

Power is supplied to the BMP<sup>®</sup>41 Label Printer through a BMP41-BP NiMH battery pack, or through an AC power adapter.

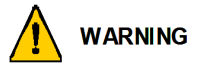

Do not disassemble or mistreat the battery pack.

The Battery Pack should only be used in the BMP<sup>®</sup>41 Label Printer.

Do not use any other rechargeable battery pack other than the BMP-UBP in the RMP<sup>®</sup>41 Label Printer.

Do not allow metal or other conductive materials to touch the battery terminals.

Store your battery pack only in a cool, dry place.

The battery pack must be recycled or disposed of properly according to federal, state, and municipal regulations.

Do not expose cells or batteries to heat or fire. Avoid storage in direct sunlight.

Do not short-circuit a cell or a battery.

Do not use any charger other than that specifically provided for use with the equipment.

Do not use any cell or battery which is not designed for use with the equipment.

Do not mix cells of different manufacture, capacity, size or type within a device.

Secondary cells and batteries need to be charged before use. Always use the correct charger and refer to the manufacturer's instructions or equipment manual for proper charging instructions.

# **Loading the BMP41-BP NiMH Battery Pack**

- 1. On the backside of the printer, push down on the door release latch and swing the battery compartment door up and out. (The door will come off.)
- **2.** With the battery label facing outward, insert the battery pegs into the peg slots at the top of the compartment; then tip the battery downward into place.
- **3.** Re-insert the battery door hinges at the base of the compartment and swing the battery compartment door closed, snapping it into place.

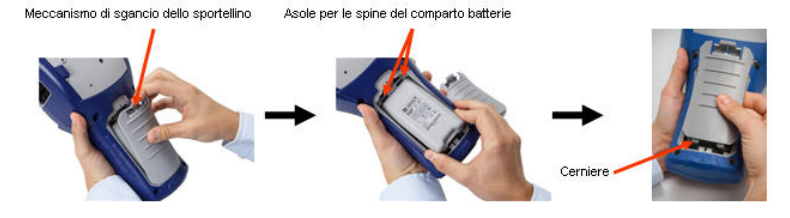

#### **Adapter**

The printer can be powered through a designated AC power adapter. When the adapter is plugged in, it will also charge the BMP41-BP NiMH battery pack if one is inserted in the battery compartment.

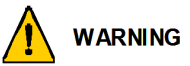

Use only the 18 VDC, 3.3A, Brady AC/DC adapters, shown below, for supplying power to the BMP®41 Label Printer.

- 1. Insert the round end of the adapter cable into the plug-in port on the back of the printer.
- **2.** Plug the other end of the cord into an electrical outlet.

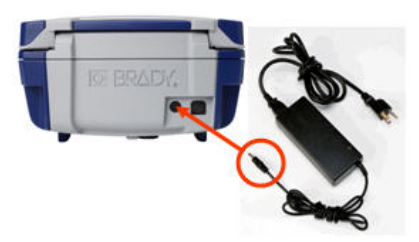

# **Load Cartridge**

To load the cartridge:

1. To open the printer cover, push or pull up on the finger tab.

**2.** Holding the hinged fin, drop the cartridge into the cartridge well, pushing gently until it snaps into place. Slide the locking lever to the right to lock the cartridge in place.

Close the cover by pushing down on it until it snaps into place.

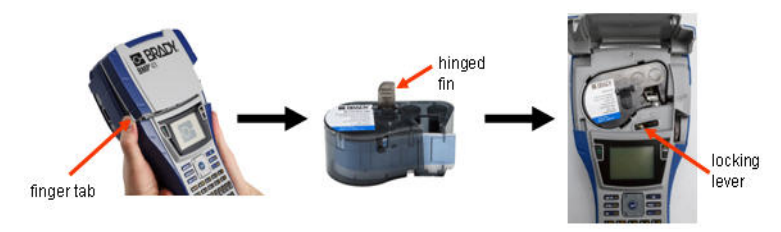

# **Unload Cartridge**

To remove the cartridge:

1. To open the printer cover, push or pull up on the finger tab.

**2.** To unlock the cartridge, slide the locking lever to the left.

**3.** On the back of the printer, push the round eject button to pop the cartridge up. Then, grasping the hinged fin, pull the cartridge out of the cartridge well.

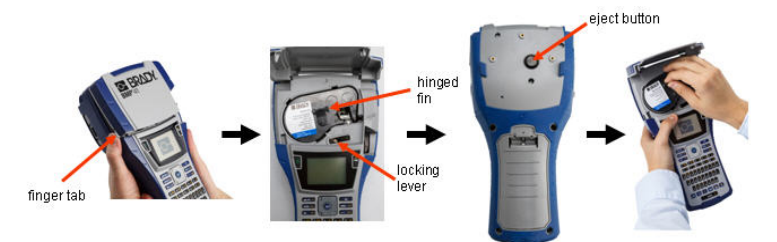

# **Power On**

To turn the printer on or off:

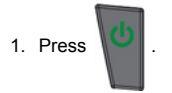

# **Display Screen**

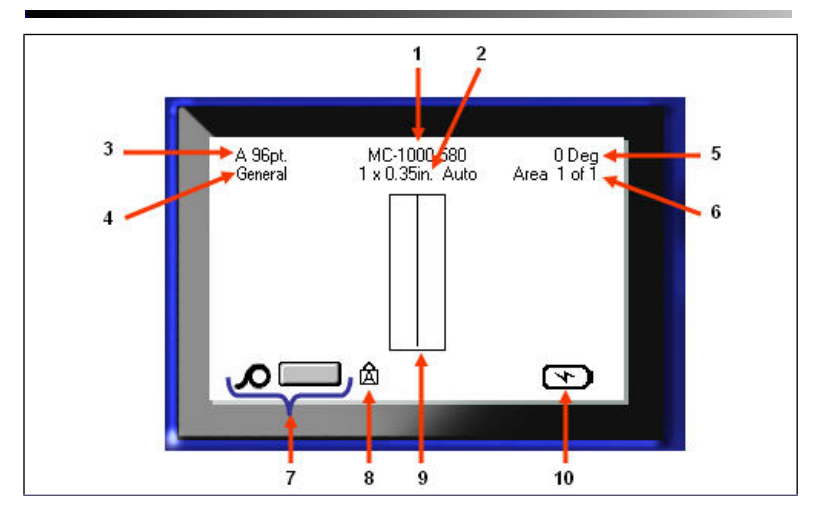

- 
- 
- **3** Font size, with Auto size indicator **8** Indicates CAPS Lock is on
- 
- 
- 1 Label part number **6 6** Number of areas on current label
- **2** Label size **7** Media remaining
	-
- **4** Label type **9** Editor window
- **5** Degree of rotation **10** Battery charging/or charge remaining

### **Menus**

Main menus display at the bottom of the display screen when a Function key is pressed. To access menus:

- 1. Press the key for the function you want to use.
- 2. Press left/right navigation keys to move through the main menus.
- 3. Press up/down navigation keys to move through the submenus.
- 4. To select a menu option, press  $\bullet$

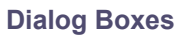

.

Some menus display dialog boxes rather than sub-menus.

**Note:** You will know that a dialog box is associated with a menu if a sub-menu does not immediately pop up when highlighting the main menu option.

To access the dialog box, with the desired main menu selected:

1. Press

A dialog box displays.

2. Press the up/down and left/ right navigation keys to move to the different fields.

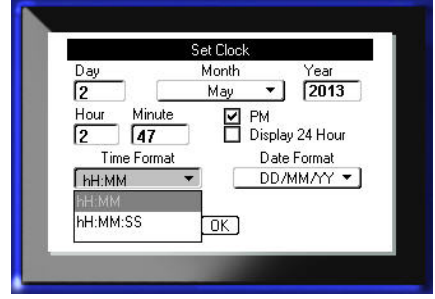

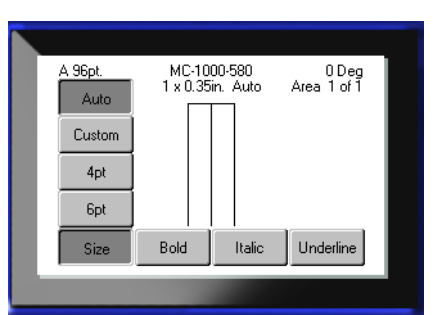

If a field has a drop down list associated with it, a downward facing arrow displays on the right side of the field. To select an option from the drop down list:

- 1. Press  $\Box$  to open the drop down list.
- 2. Use up/down navigation keys to highlight the desired option.
- 3. Press  $\ddot{c}$  to select the option.

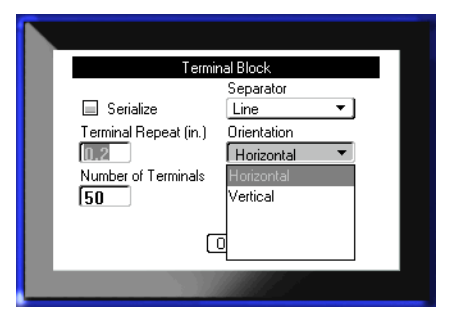

# **Data Fields**

In fields requiring user-supplied data:

- 1. Navigate to the data field.
- 2. Enter data using the keyboard.
- 3. Use navigation keys to move off the field after entering data.

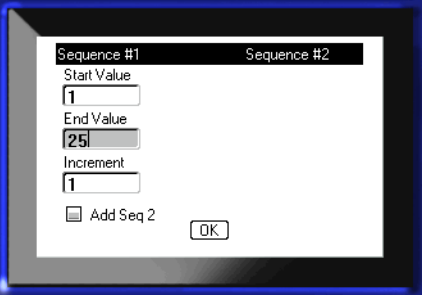

# **Spinner Boxes**

A spinner box lets you toggle through a range of values in a field. To use a spinner box:

1. Navigate to the field containing the spinner box.

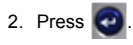

- 3. Use the up/down navigation keys to toggle through the range of values.
- 4. When the desired value is

reached, press  $\bigcirc$ 

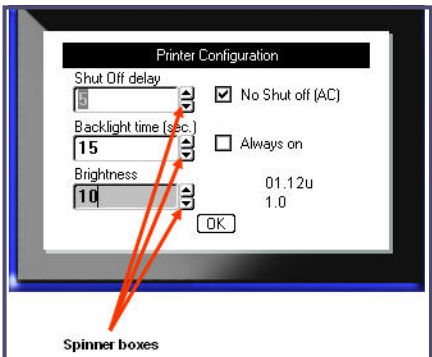

# **Radio Buttons and Option Boxes**

To check or uncheck a radio button or option box:

1. Navigate to the desired option.

2. Press  $\bullet$ 

# **Accept Dialog Box Edits**

To accept all edits in a dialog box:

- 1. Navigate to  $\boxed{0K}$
- 2. Press

# Flags  $\overline{\odot}$  $\odot$ Flag Length (in.) Cable Diameter (in.)  $\sqrt{0.25}$  $\blacksquare$  Rotate  $n_{K}$ **Radio buttons** OK button **Option box**

# **Cancel a Menu or Dialog Box**

To cancel a menu or dialog box, without accepting changes:

1. Press Backspace .

# **Navigation and Editing Keys**

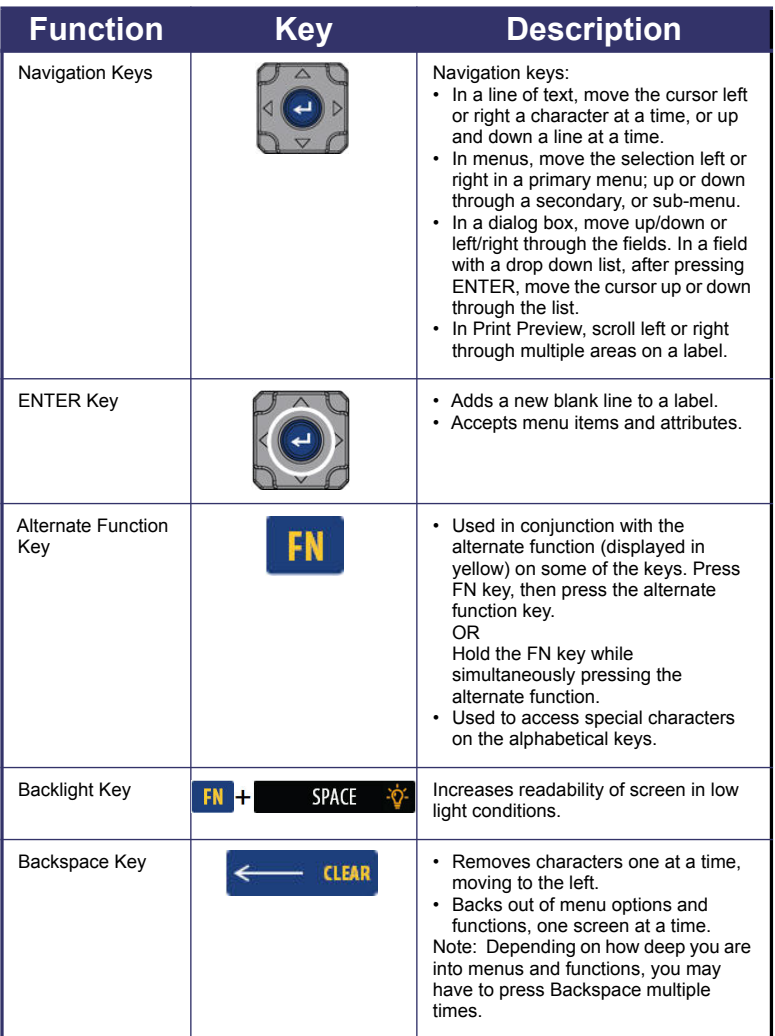

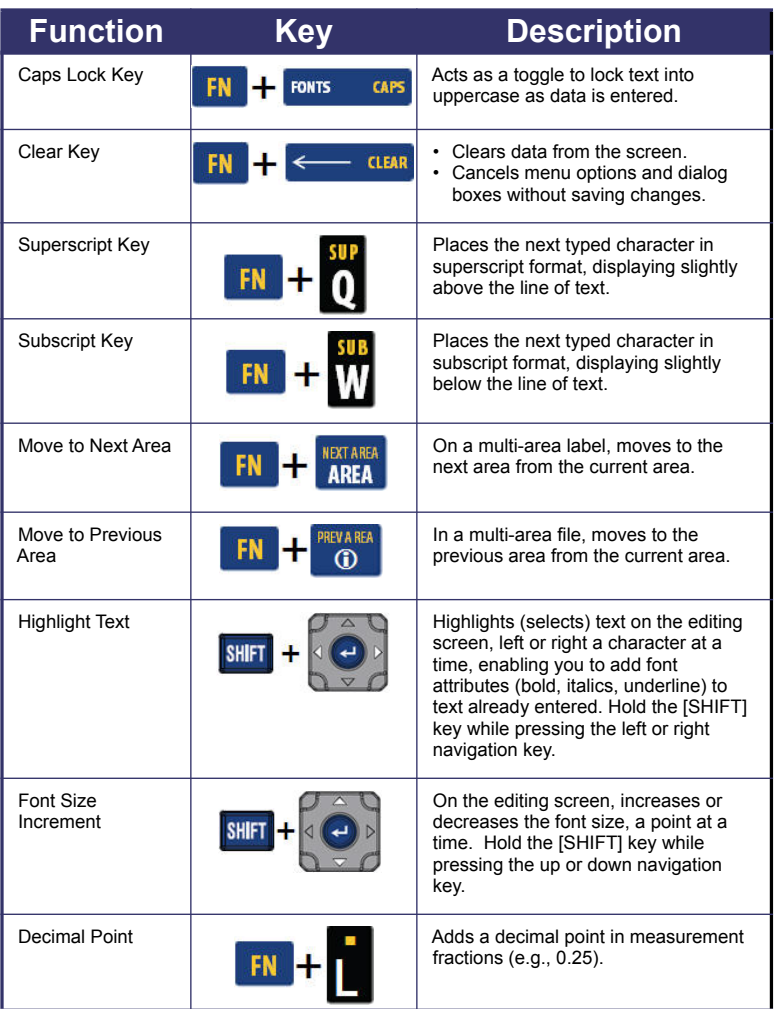

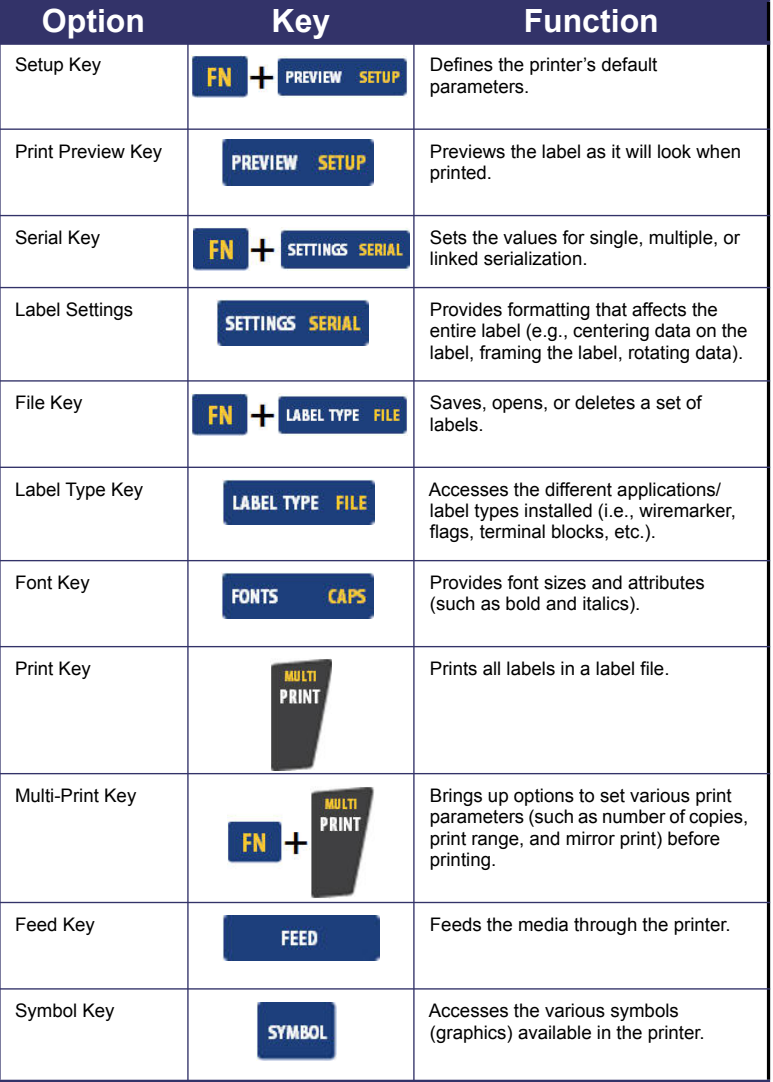

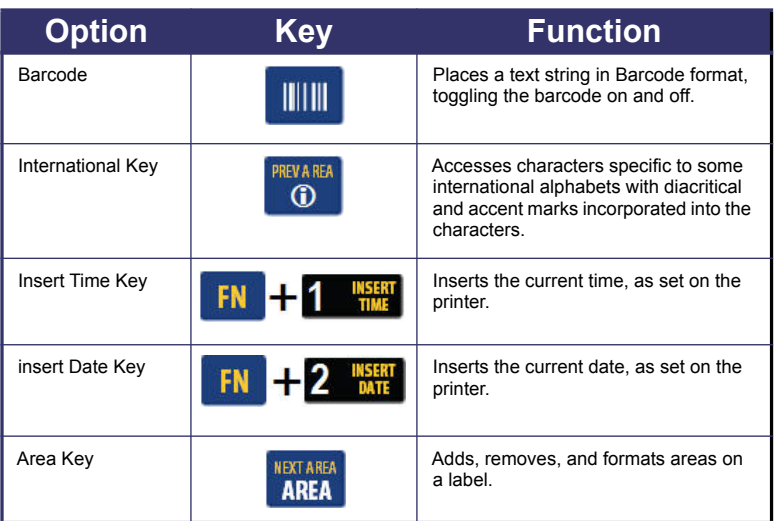

### **Entering Text**

The vertical line is the cursor and is the starting point for every label you create using

the BMP ${}^{68}$ 51 printer. Begin entering text at the position of the cursor. The cursor moves across the screen as you enter data. If you want another line of text, press the ENTER key.

#### **Inserting Text**

To insert additional text within a line of text:

- 1. Using navigation keys, position the cursor at the point where text should be inserted.
- 2. Enter the text.

Existing data positioned to the right of the cursor moves progressively to the right to make room for the inserted text.

#### **Font Size**

Font size applies to an entire line of data at a time. To change the size of the chosen font:

- 1. Press Font FONTS CAPS
- 2. Press the Up or Down navigation arrows to choose the font size desired.
- 3. Press

### **Deleting Text**

To remove characters, one at a time, from the position of the cursor TO THE LEFT (backwards):

- 1. Position the cursor to the right of the characters you want to delete.
- 2. Press Backspace  $\left| \leftarrow \right|$  and  $\left| \right|$ , once for each character to delete.

#### **Clear Data**

To Clear all text on a label:

1. Press Clear  $\begin{array}{|c|c|c|c|}\n\hline\n\text{F-N} & \text{H}\n\end{array}$   $\begin{array}{|c|c|c|}\n\hline\n\text{CLEAR}\n\hline\n\end{array}$ 2. Select  $\boxed{\text{Clear Text}}$ , then press  $\boxed{\bullet}$ .

# **Save a Label**

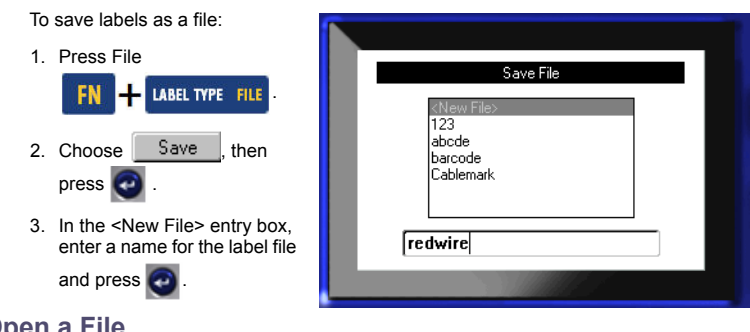

# **Open a File**

To open (recall) a saved file:

1. Press File

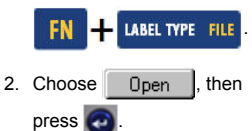

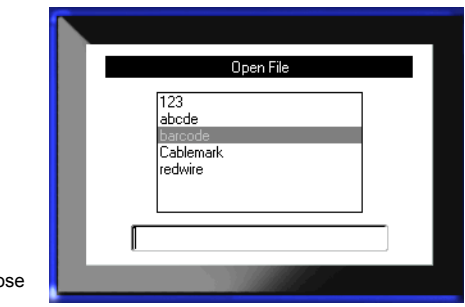

A list of previously saved files displays.

3. Using navigation keys, choose the file to open, then press

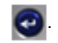

# **Printing a Label**

To print a label:

1. Press PRINT

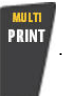

When the cut label message displays:

2. Push the cutter lever down as far as it will go.

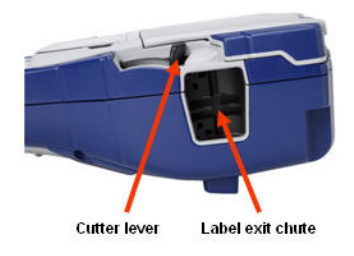

# **Function Key Menu Tree**

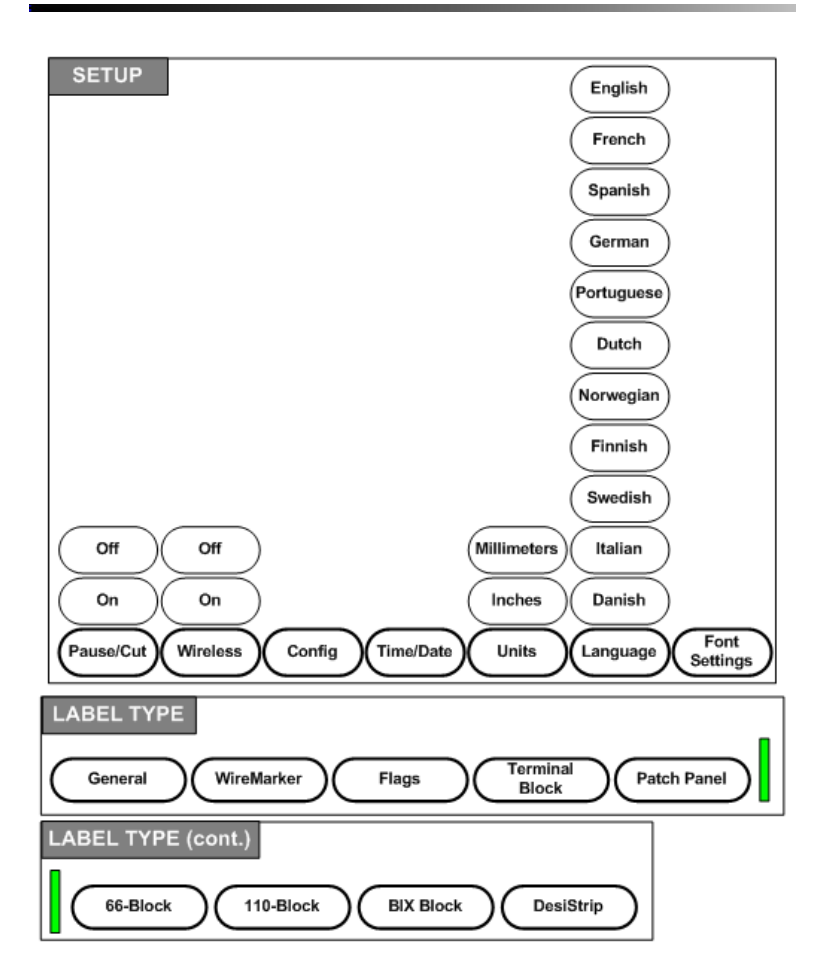

# **Function Key Menu Tree (continued)**

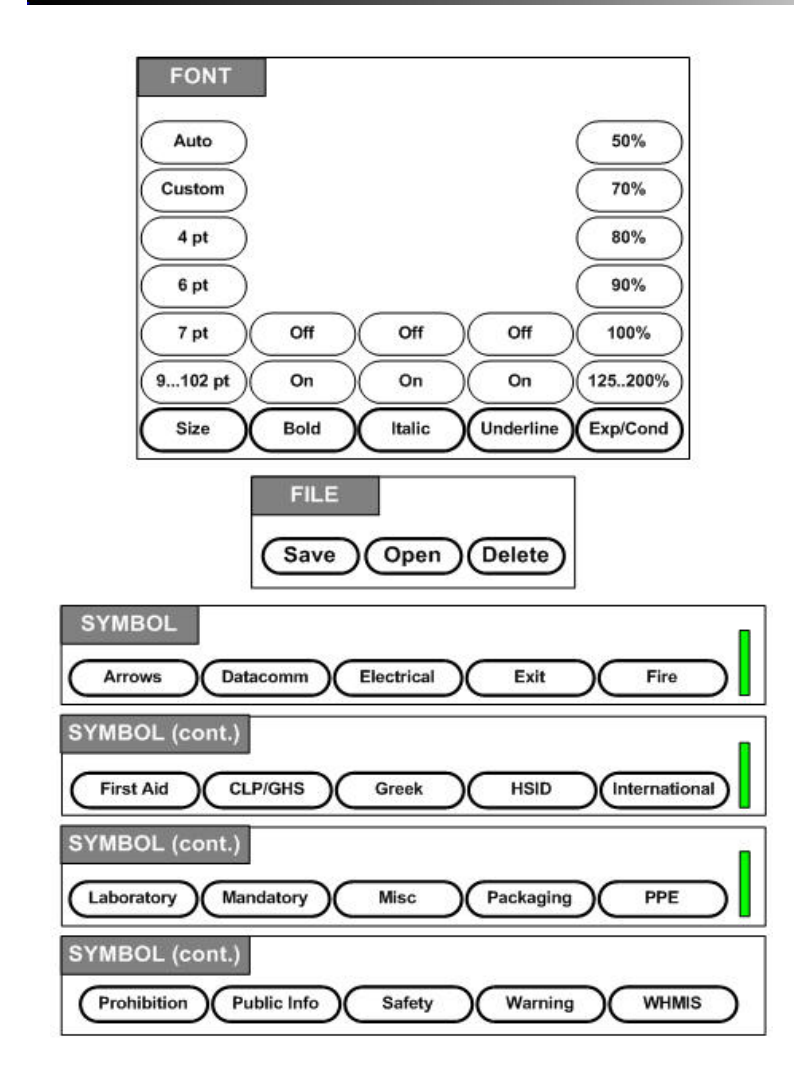

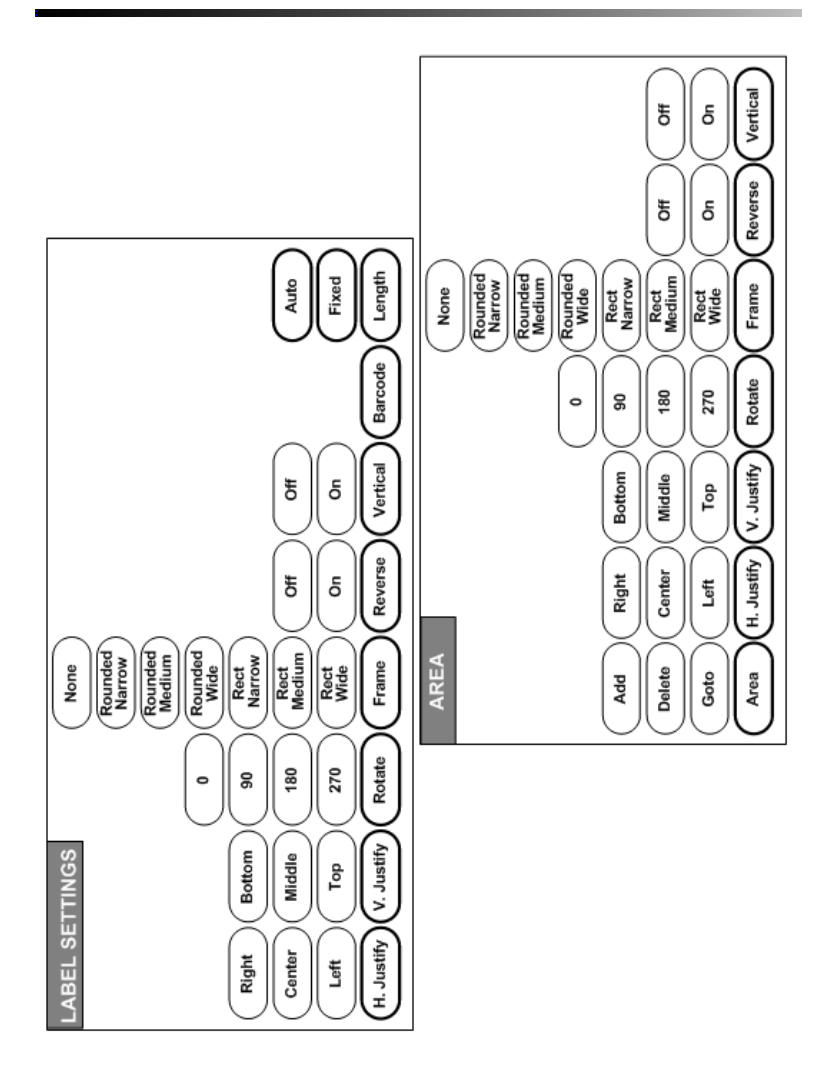

# **Function Key Menu Tree (continued)**

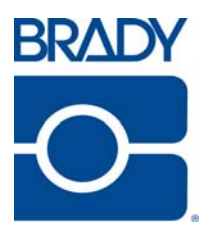

#### **Brady Worldwide Inc.**

6555 West Good Hope Road Milwaukee, WI 53223 U.S.A. Telephone: 414-358-6600 USA Domestic Facsimile: 414-438-6958

#### **Websites**

**USA:** www.bradyid.com. **Canada:** www.bradycanada.com **Mexico:** www.bradylatinamerica.com **Asia:** www.bradycorp.com **Europe:** www.bradyeurope.com